# **【手順2】機種変更時のデータ移行方法 (機種変更後)**

### **データ移行の流れ**

#### 手順1.データの保存(完了済) 機種変更前の端末で「データお預かり」アプリを使って、アドレス帳や写真などのデータを auサーバーに保存します。

#### **手順2.データを戻す(本紙の範囲) 機種変更後の端末で「データお預かり」アプリを使って、手順1でauサーバーに保存した データを端末に戻します。**

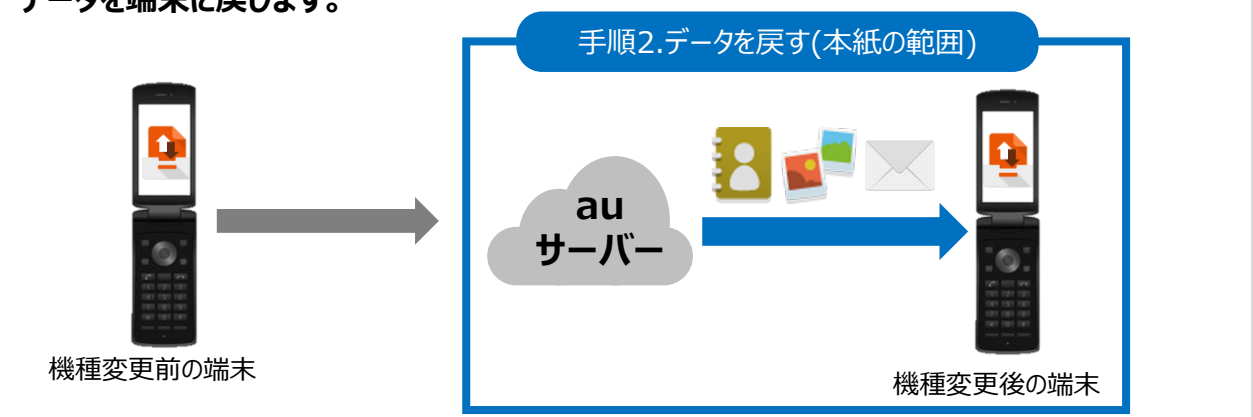

### **事前準備**

- ・手順1「データの保存」が完了してから操作を行ってください。
- ・au IDをご準備ください。
- ・事前に最新の「データお預かり」アプリにアップデートしてからご利用ください。 「auのサービスを利用する」⇒「auスマートパスを使う」⇒「アプリを使う」 ⇒「マイアプリ」からアップデートが可能です。 右のQRコードからもアクセス可能です。
- ・データ移行は、十分に充電した状態で行ってください。
- ・サーバーに保存されているデータ容量によっては大量の通信が発生しますので、 Wi-Fi環境をご準備ください。
- ・事前に、必ず次ページの注意事項をご確認ください。

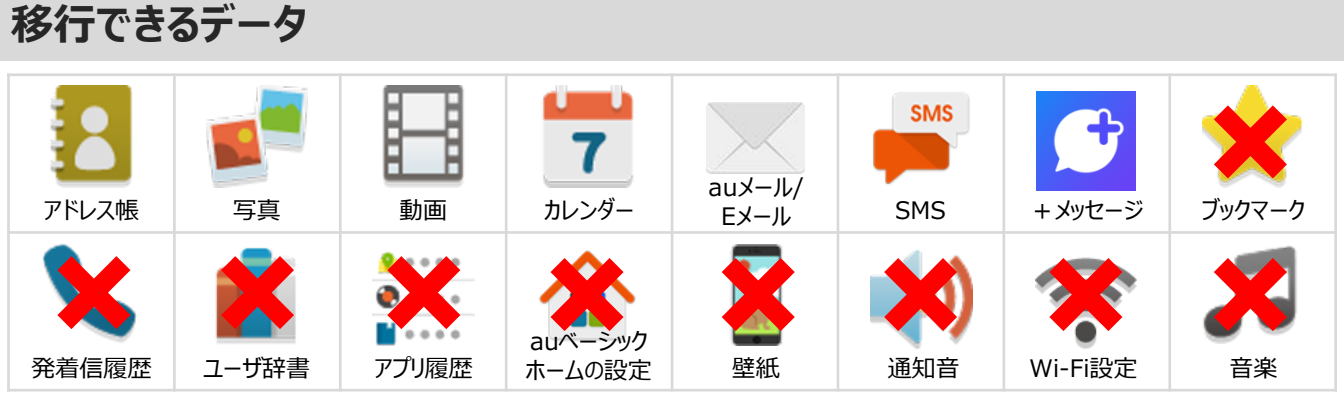

データの状況や端末ごとの機能差により、完全な形で全てのデータ移行を保証するものではございません。 < 注意事項 >

・アドレス帳とカレンダーは端末本体のアカウントに登録されたデータのみが対象です。

・保存されているデータ容量などにより、お時間を要する場合がございます。データ移行はお時間があるとき の実施をお勧めいたします。

#### **注意事項**

- ■機種変更前の端末のリセット(データの初期化)に関して 機種変更前の端末のリセット(データの初期化)を行う場合は、データ移行完了後、機種変更後の端末 にデータが移行されていることをご確認の上、操作を行ってください。
- ■auサーバーに保存できる容量はauスマートパスおよびauスマートパスプレミアム会員は50GBまで、非会 員の方は1GBまでとなっております。
- ■バックアップしたSMSデータを、2017年4月以前に発売のAndroidスマートフォン・4G LTEケータイで復 元した場合、70文字以上の長文のSMSは、70文字までしか復元できません。あらかじめご了承ください。

<かんたんケータイ KYF36のWi-Fi設定方法> ※KYF32はWi-Fi接続に対応していません。

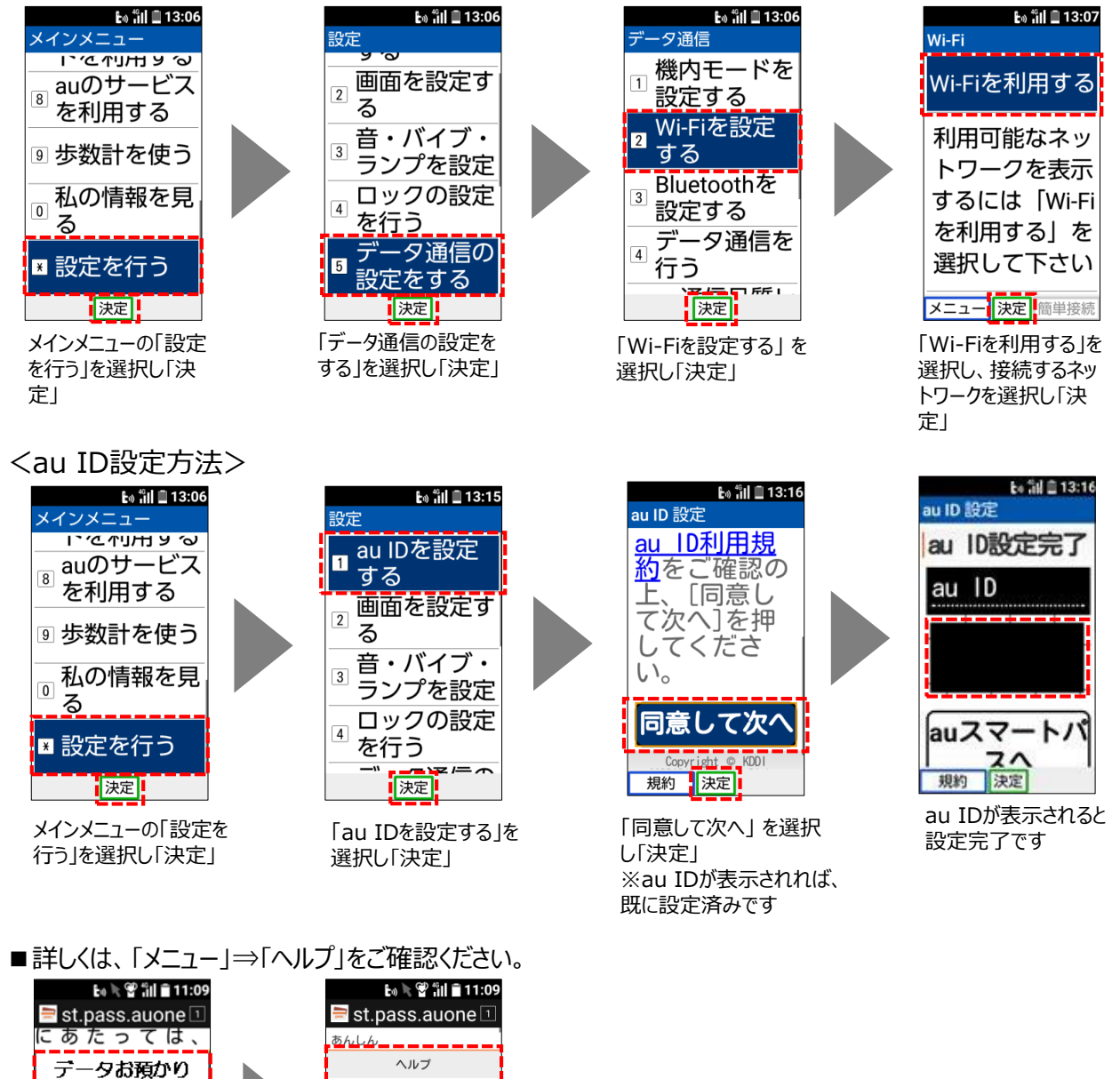

のヘルプ

もご確認ください。

データお預かりを

利用する

auWebポータル TOPへ戻る メニュー 決定 戻る 共通

概要

A:auスマートパスまたはauスマートパ

A:auスマートバスまだはauスマートバ<br>スプレミアムを解約すると、お預かり<br>可能容量が5008から108に減少しま<br>は、auスマートパスの過会と同時に削<br>は、auスマートパスの過会と同時に削<br>なさ前に必ずパッコン、スマートフォ<br>する前に必ずパッコン、スマートフォ<br>する前に必ずパッコン、スマートフォ

メニュー <mark>決定</mark> 戻る

### **手順2「データを戻す」の操作方法**

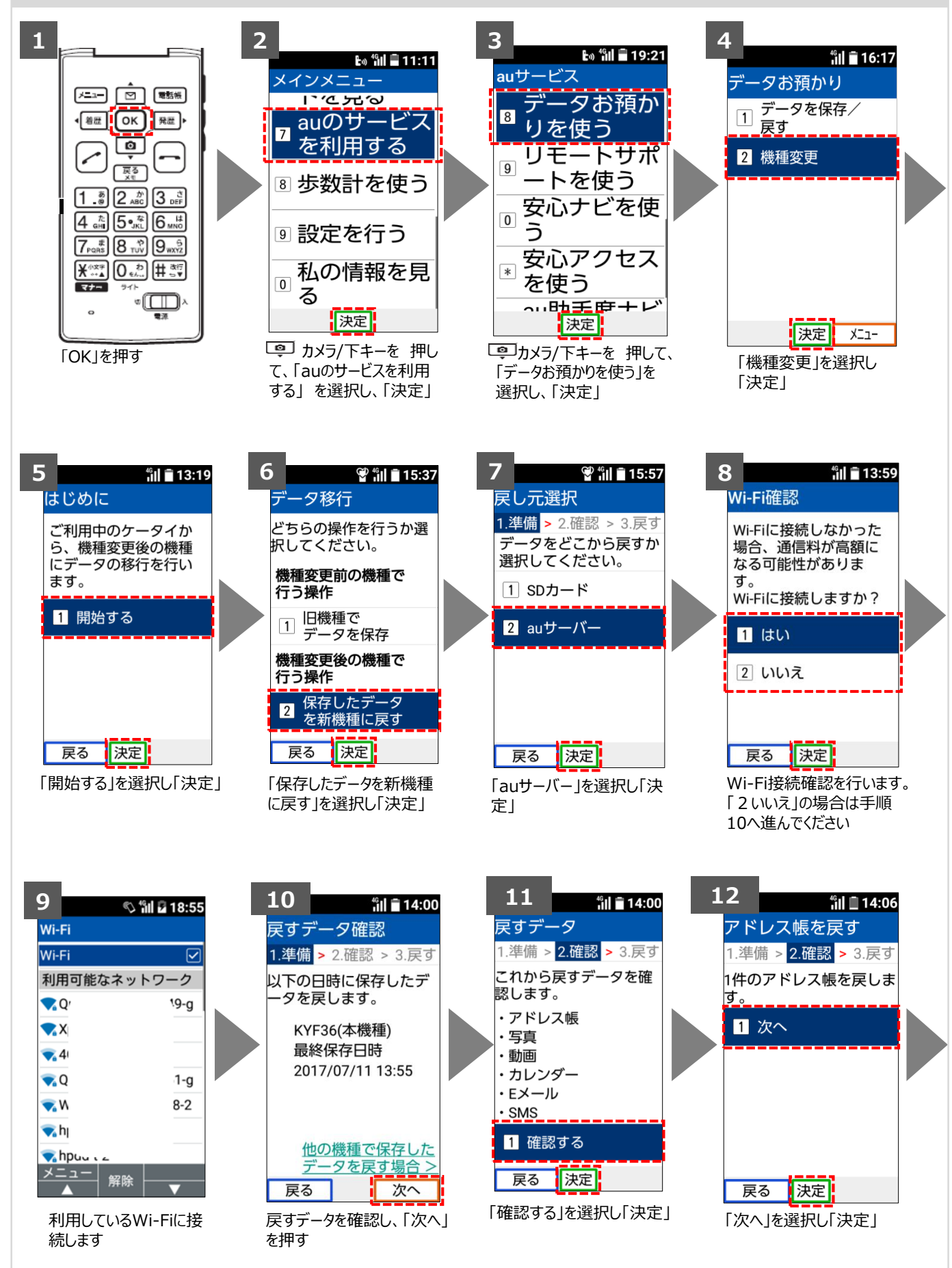

## **手順2「データを戻す」の操作方法(続き)**

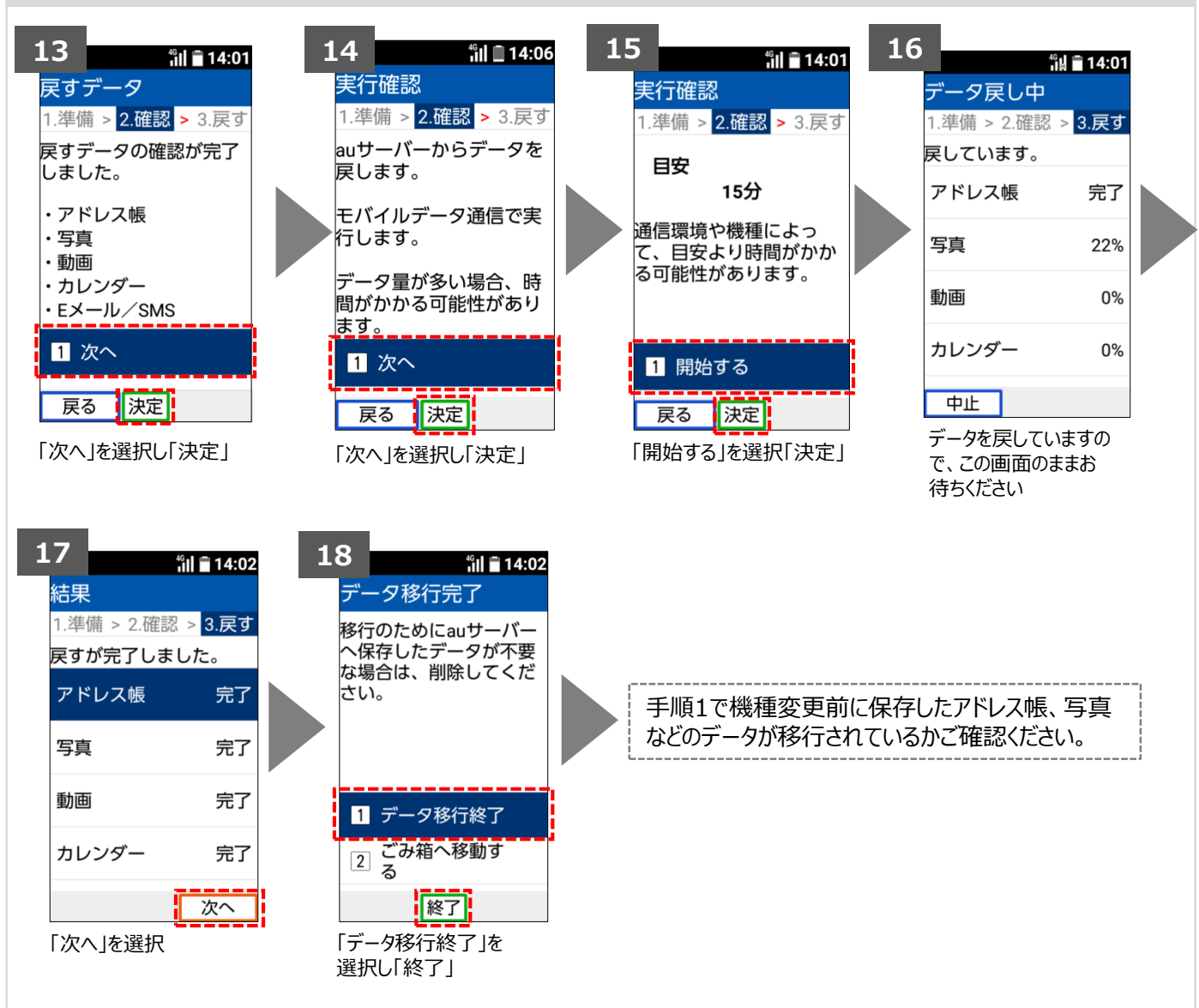

**携帯電話の中にはアドレス帳・写真など、大切な情報がたくさん保存されています。 破損・故障などのいざという時のために、バックアップを取っておきましょう。**

**自動バックアップは、「auのサービスを利用する」⇒「データお預かりを使う」 ⇒「データを保存/戻す」⇒「auサーバーを使う」⇒「データを自動で保存する」 で設定いただけます。**

AndroidはGoogle Inc.の商標または登録商標です。QRコードは株式会社デンソーウェーブの登録商標です。Wi-FiはWi-Fi Allianceの 登録商標です。 microSDはSD Card Associationの商標または登録商標です。Apple、iPhone、iTunesはApple Inc.の商標または 登録商標です。 iPhoneの商標はアイホン株式会社のライセンスにもとづき使用されています。App StoreはApple Inc.のサービスマークです。 その他会社名、各製品名は一般に各社の商標または登録商標です。